# Instructions on how to create a new digital poster (glog) on Glogster

The first and most important step is to log in to the Glogster platform and click "Create new glog" (green button). After choosing whether your poster will have a horizontal or vertical layout (landscape or portrait), you will see the following screen!

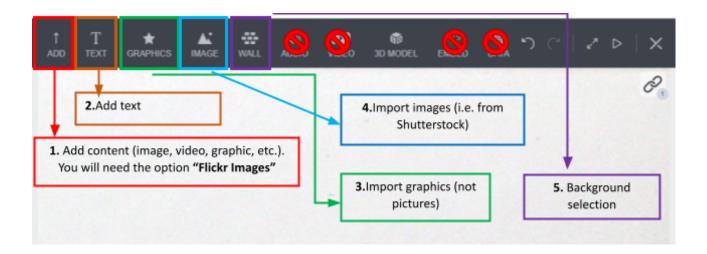

#### 1. Add content (flickr images)

By clicking on the first icon, you can find multiple sources for importing links, youtube videos, images etc. You will select the "flickr Images" option.

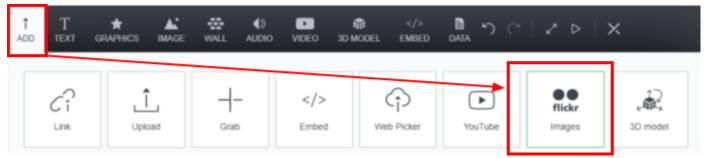

By pressing the button, images for various downhill routes are displayed as shown in the image below!

After selecting an image, press the "Add Image" button and wait a few seconds for the Image to be loaded.

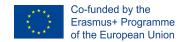

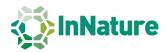

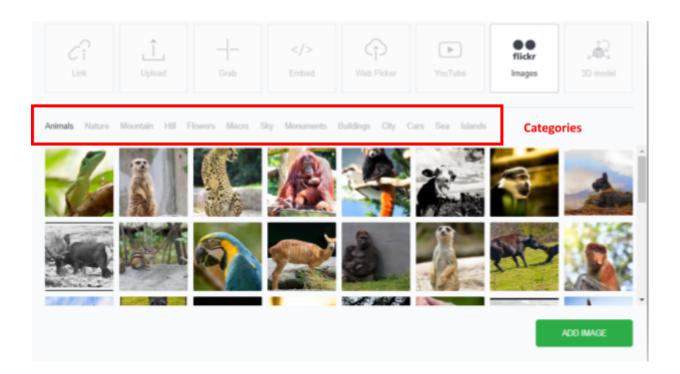

The Image will be added to your Poster and will look like this:

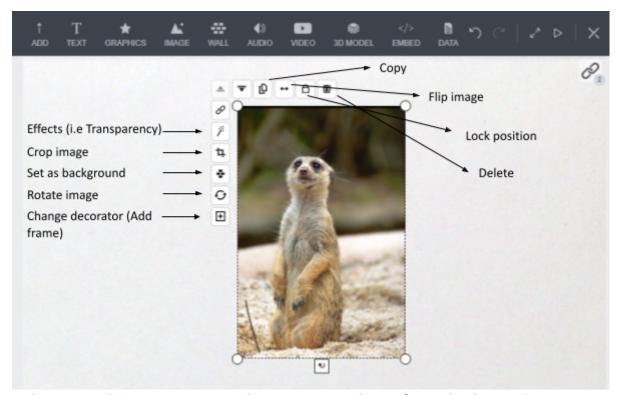

In the image above you can see what options you have after uploading a photo to your poster.

In particular, you can copy, add frame, rotate or reverse as also to "crop" or add effects to an image.

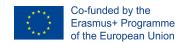

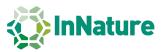

#### 2. Add text

By selecting the Text button and then Heading, you can add a text caption as shown in the images below.

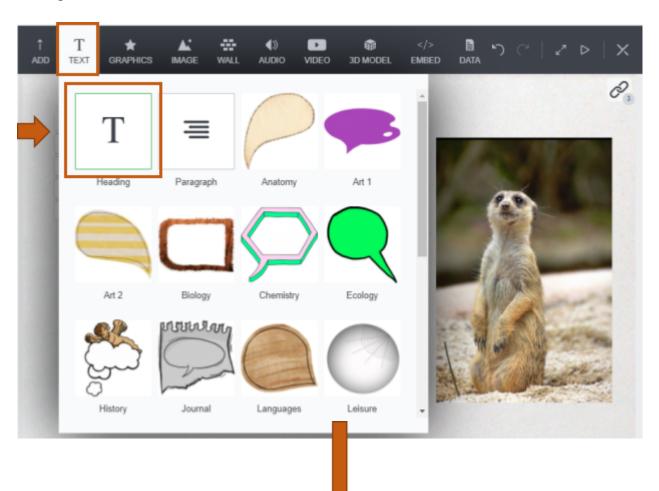

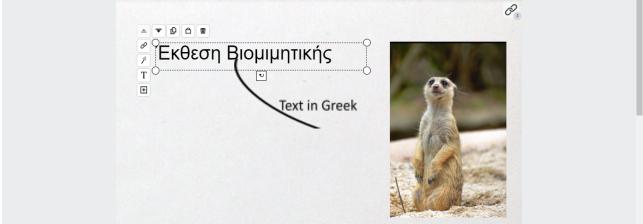

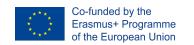

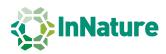

Alternatively, instead of plain text you can insert dialogue clouds like in comics as shown in the image below.

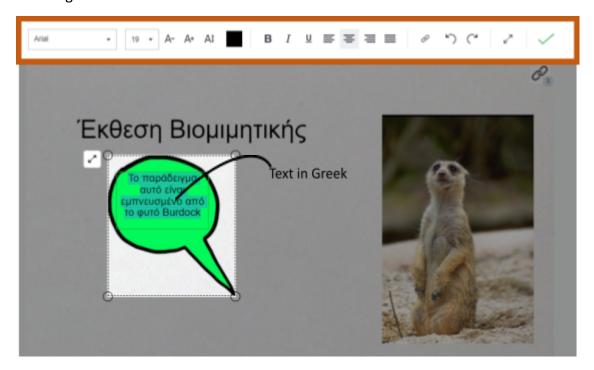

Note: When you tap to write text in either a plain box or a dialog cloud, a bar appears at the top of the screen to select text alignment, font size, etc. (see the brown box in the above Image).

#### 3. Import graphics

In the same way as when we add image content or text, we can also add graphics, i.e., either painted objects or images without background (as vectors) that can help us better convey the content of our poster.

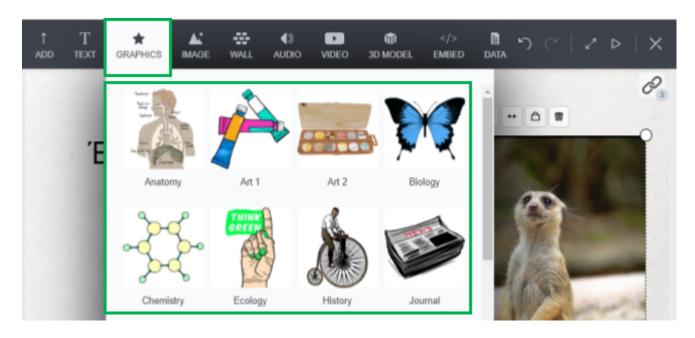

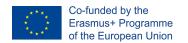

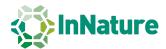

The graphics are divided into categories so clicking on a category will bring up several images that we can use.

Similarly, we can crop the graphics, flip them or add effects with the icons that appear around the graphic we added (see Figure below).

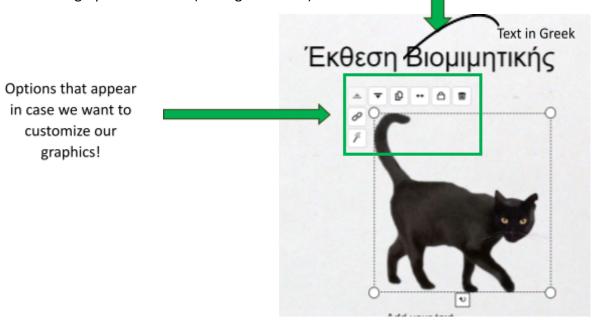

## 4. Import images (e.g. images you have downloaded via Shutterstock or Pixabay)

Clicking on the Image button, you will find the option to add images in 4 different ways. We choose the 1st one (top left – upload image) as shown in the image below.

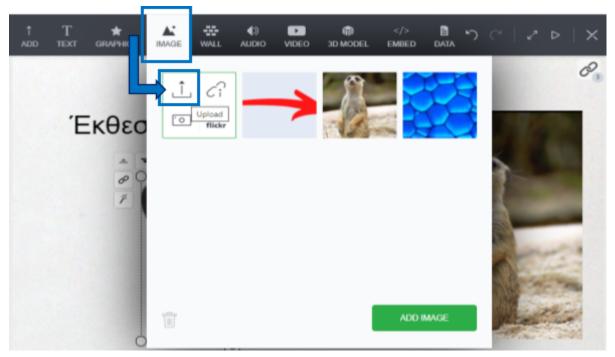

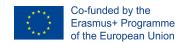

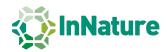

Note: The images we might need to upload are the ones we can found via Shutterstock or similar online repositories. Why don't we simply download images from Google? Mostly for copyright issues!

#### 5. Add arrows (->) as vectorized images using Google

Most of the times, in order to better illustrate the content in our poster, it is better to use arrows that clearly indicate how an image is connected to a text box or images between them.

One idea for adding arrows, is to download vectorized images (graphics) via Google.

On the following websites, you can find numerous arrow images which have a transparent background. The process to download these images is very simple. (Save image as...):

1) click on the website link above the images, 2) select an image (arrow), 3) right click on an image and finally, 4) select "Save image as..." (Save image as..., see the blue boxes). (free version)

#### https://freepngimg.com/miscellaneous/arrow

#### https://entreresource.com/free-transpar ent-arrow-images/

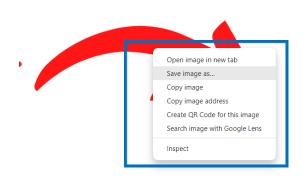

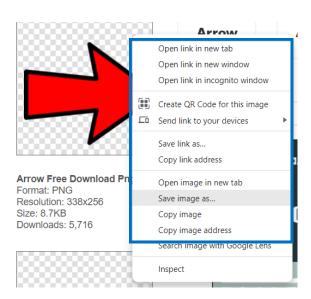

An indicative example of how arrows can help us make a better and more explanatory poster is shown in the image below.

ATTENTION! This is not the format of a finished poster! This is just an example on how we can use the arrow features.

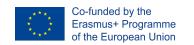

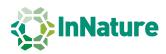

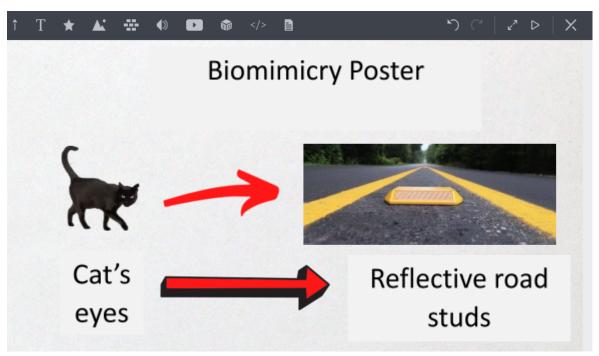

### 6. Background configuration

The last important step for finalizing our poster, is the Poster's background configuration (see the image below).

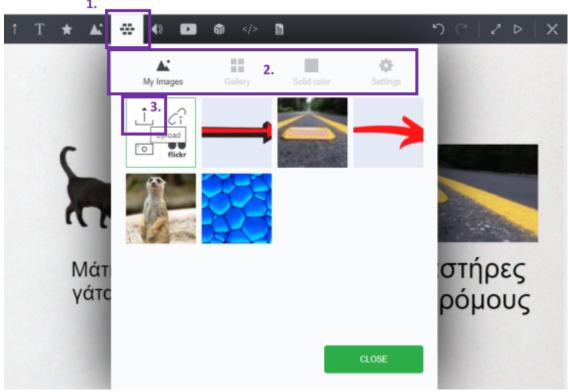

For an optimal background selection, the Glogster platform gives us 3 options. After clicking on the wall icon (see the image above - Step 1), we can set as background an image (i.e.

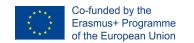

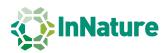

downloaded from Shutterstock) (see Steps 2,3) or an image from Glogster's libraries (Step 2 - Gallery) or set as background a solid color (Step 2 - Solid Color).

In the image below, you can see three examples with different backgrounds in the cat's eyes example:

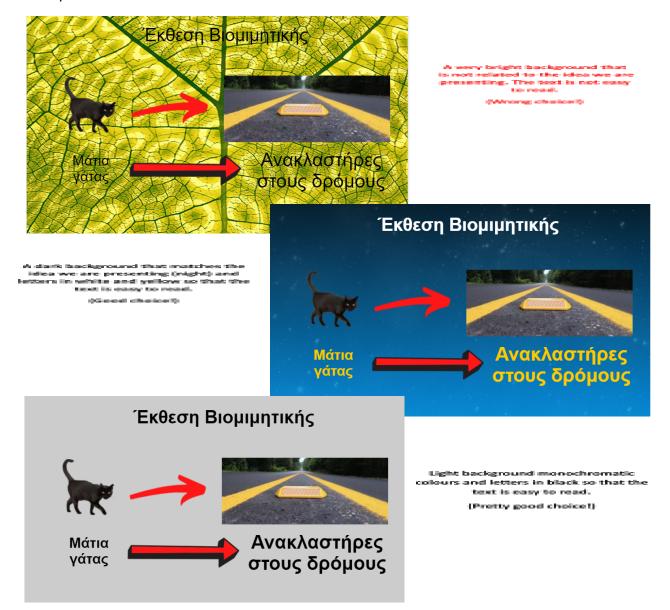

#### 7. Poster layout

In order to create a well-structured poster, there are some specific steps we can follow which we are presented below!

More specifically, our poster should follow the structure below:

- 1. Title (The idea we are about to present).
- 2. The authors' names
- 3. Our department and school (i.e. Greek German School/Class A5 9<sup>th</sup> grade)

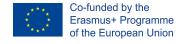

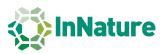

- 4. Introduction Short presentation of our idea (2-5 lines)
- 5. Detailed description of our idea (Pictures and text)
- 6. Conclusions (Hou the Biomimicry example(s) we presented could help in our daily life).
- 7. References (Provide all sources (books, articles, online sources) for the images and the content you added to your poster)

Next, we present an example as it would look like in Glogster (in Greek).

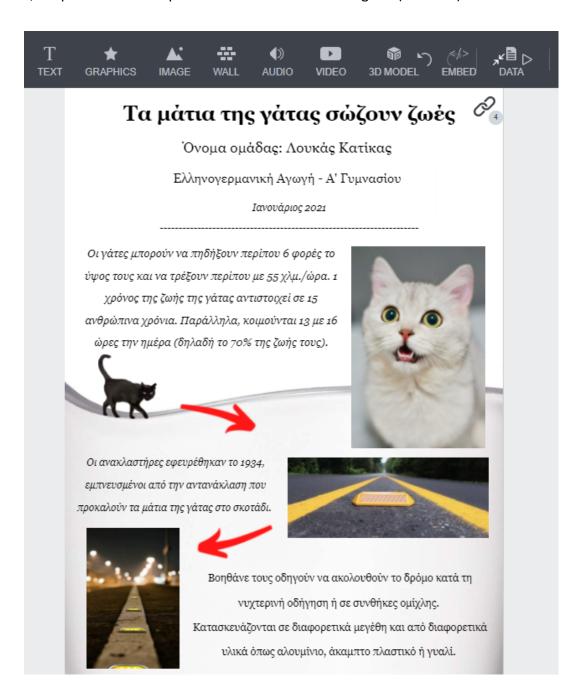

The example we presented here is quite simple and we are sure you can make much better posters than it!

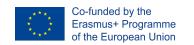

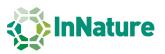

However, it may work as a guide to what a proper and complete poster should contain while presenting a simple or more complex Biomimicry example.

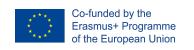

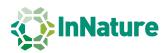